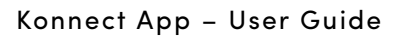

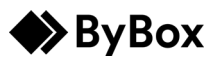

<span id="page-0-1"></span>You to view unassigned orders and assign them to yourself to collect.

- 1. [Assign an order](#page-0-0)
- 2. [Unassign an order](#page-1-0)
- 3. [Viewing Unassigned Order locations](#page-3-0)

### <span id="page-0-0"></span>Assign an order

You can assign an order directly to yourself. To assign an order:

- 1. Go to the **Unassigned** screen.
- 2. If you have Location Services turned off, you can search for the location. **Note**: You can search by location name or by post code.
- 3. Search and select the location you want to assign an order from.

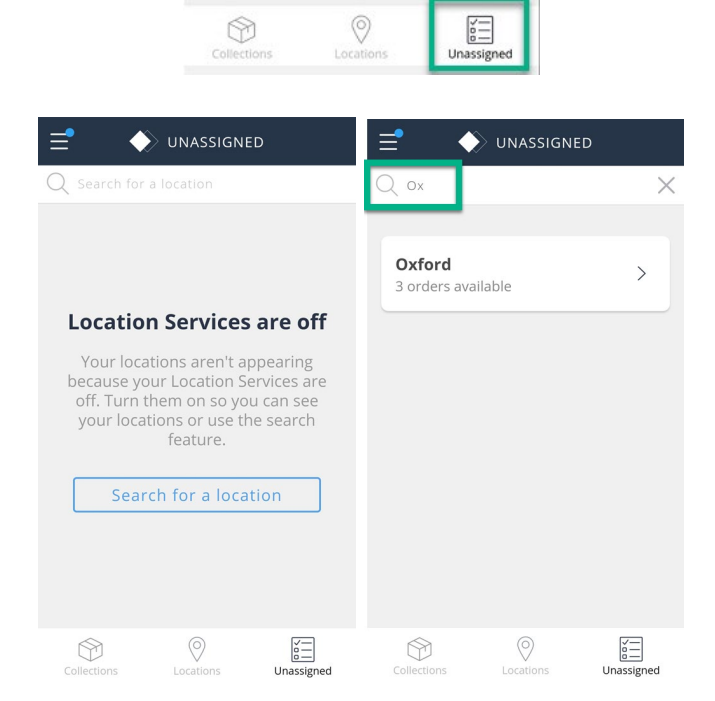

## Using Unassigned Orders

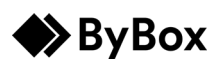

Konnect App – User Guide

4. If you have Location Services turned on, the nearest location opens. **Note**: You can view SKU and description details by selecting the expand arrow.

5. Select **Assign** for all relevant orders.

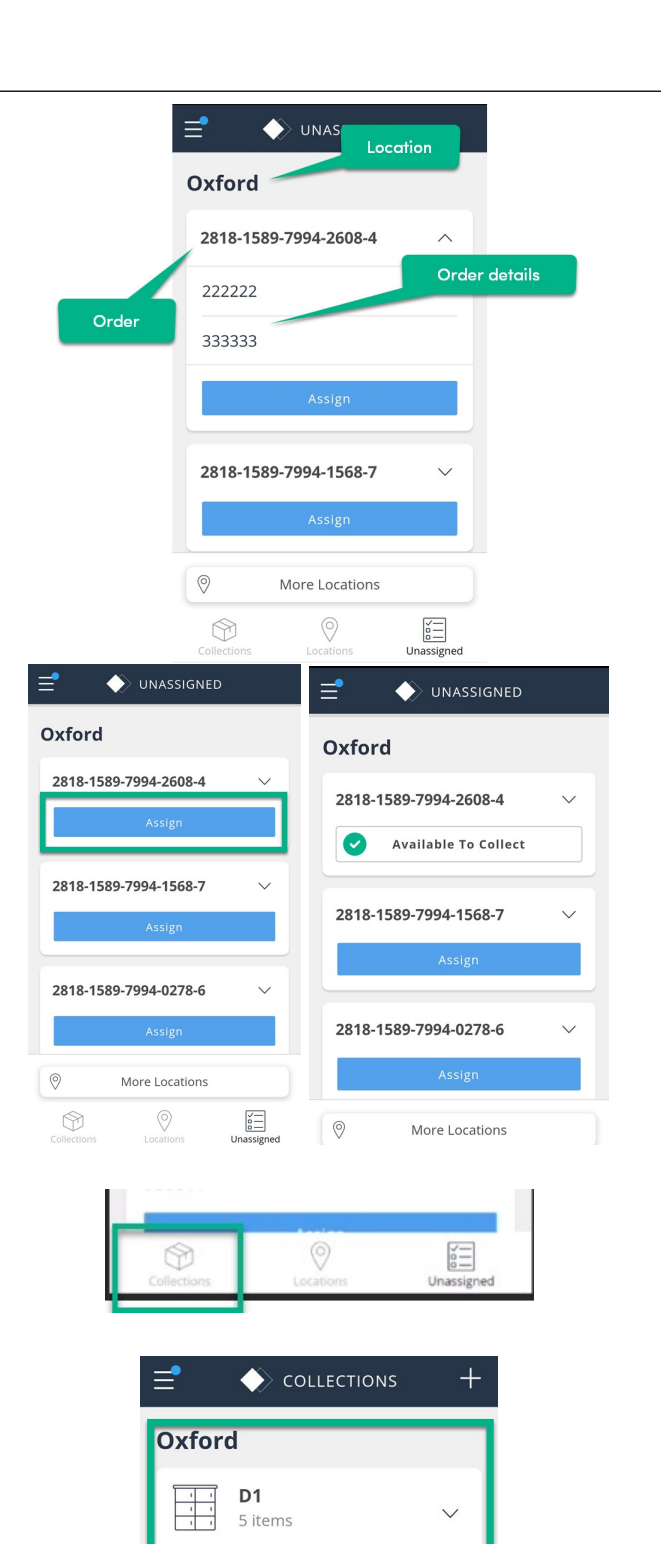

6. Go to **Collections**.

<span id="page-1-0"></span>The orders are now assigned to you. You can collect your orders from the **Collections** screen.

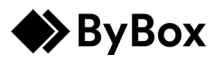

Konnect App – User Guide

### Unassign an order

You can unassign an order if you originally assigned it to yourself. You cannot unassign an order someone else has assigned to you. To unassign an order:

- 1. Go to **Collections**.
- 2. Expand the drop down to view the order detail.

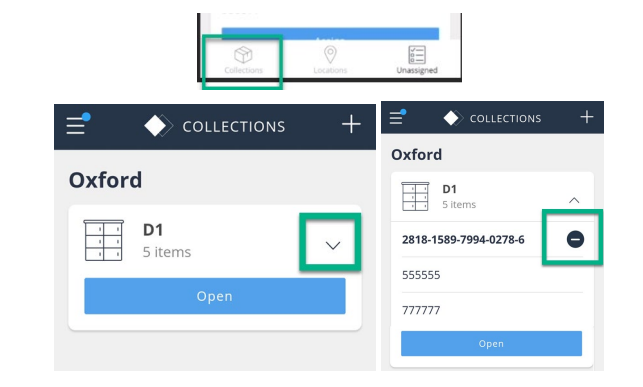

 $\leftrightarrow$  collections

2818-1589-7994-0278- CUnassign

Oxford

555555 777777

**D1**<br>5 items 軍

3. Select **Unassign**.

The order is removed from the screen. It is no longer assigned to you, but you can view it in **Unassigned**.

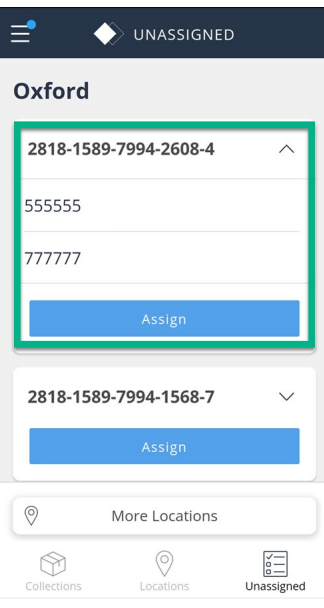

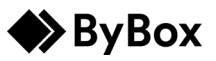

### <span id="page-3-0"></span>Viewing Unassigned Order locations

You can view other locations from the **Unassigned** screen and assign orders.

1. From the **Unassigned** screen, select **More Locations**.

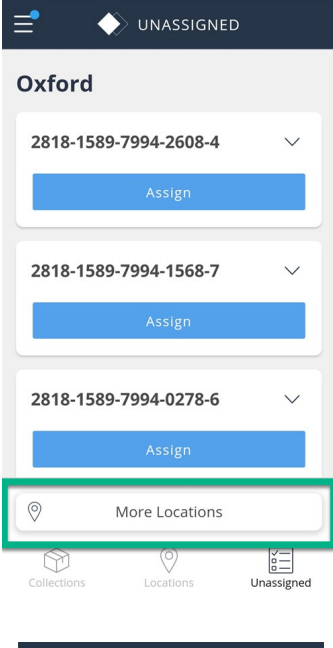

- 2. If you have Location Services turned off, **More Locations** takes you to the search screen. **Note**: You can search by location name or by post code.
- 3. Search and select the location you want to view.

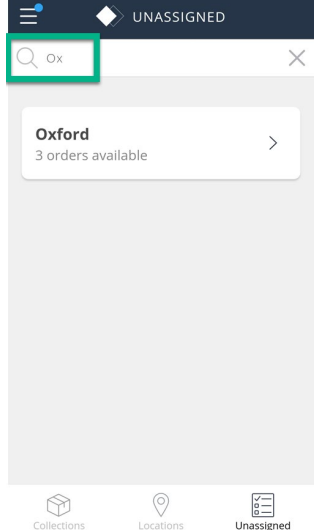

## $\blacktriangleright$  ByBox

## Using Unassigned Orders

Konnect App – User Guide

4. If you have Location Services turned on, the list of your locations appears. Select the **Location** you want to view.

5. Assign any orders. For more details, see [Assign an order.](#page-0-1)

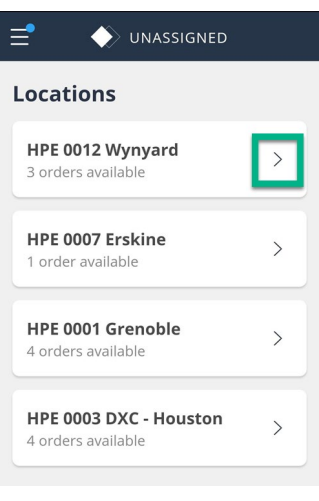

- WASSIGNED HPE 0012 Wynyard 2818-1589-7994-0278-6 2818-1589-7993-9166-6 2818-1589-7994-0278-6  $\circledcirc$ More Locations  $\underbrace{\begin{array}{c}\n\swarrow - \\
\hline\n0 - \\
\hline\n\end{array}}\n$  Unassigned  $\circledcirc$  $\circledcirc$
- **6.** You can return to any location by selecting **More Locations**.

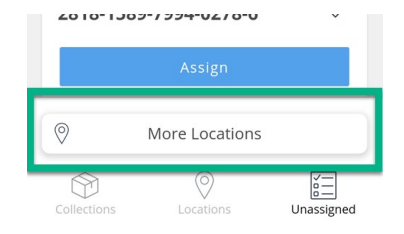

# Using Unassigned Orders

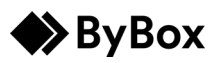

#### Konnect App – User Guide

The list appears for you to select from.

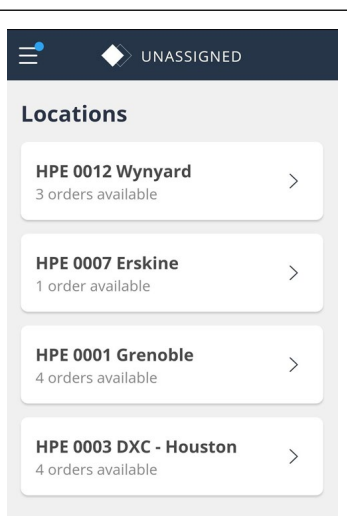